## [Crear una cuadrícula de base tr](http://gusgsm.com/crear_una_cuadricula_de_base_triangular_equilatera_con_illustrator)iangular [equilátera con Illus](http://gusgsm.com/crear_una_cuadricula_de_base_triangular_equilatera_con_illustrator)trator

## [Gustavo Sánchez Muñoz](http://gusgsm.com/gustavo_sanchez_munoz)

(Julio de 2011)

Tengo la idea de seguir con algún tutorial relativamente simple patrones infinitos de base triangular como los mosaicos típicos Muchos de estos mosaicos se basan en una rejilla triangular fo triángulos isósceles (todos los lados iguales, repartidos en tres cada uno.

Por ello, la primera de las tareas necesarias es crear rejillas t que vemos arriba. El problema es que Illustrator, al menos en s actuales (hasta la CS4, por lo menos), no contempla la creación que no sean rectangulares. Y el uso de las herramientas copiar con parámetros no funciona tan bien como parecería a primera es sencilla: Crear un motivo formado por triángulos, dibujar lue rectángulo con ese patrón como relleno y usar entonces ese red combinado con el bote de pintura interactiva para dibujar los no arabizantes.

Crear el patrón-cuadrícula de triángulos equiláteros

Un patrón debe ser siempre lo más sencillo posible por dos raz su peso y, sobre todo, para eliminar la acumulación de pequeño inevitables (especialmente los causados por redondeos matemá un excepción. Casi hasta el final trabajaCoetorneear en onEsquema

" (Ctrl+Y), donde sólo se ven las representaciones de los trazados y no los modos en los que están pintado. Esto nos ayudará a ser precisos en el trabajo —algo que es fundamental al hacer mosaicos.

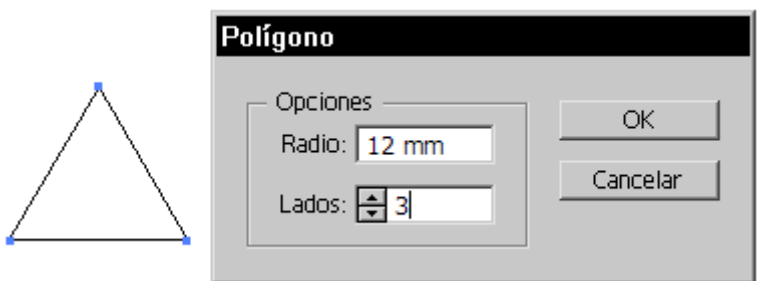

Comenzamos dibujando un triángulo equilátero con la herramienta polígono. El tamaño da igual, aunque no queremos que sea muy grande, ya que luego lo usaremos como rejilla.

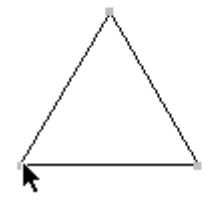

Lo duplicamos como se ve en la imagen superior, formando la base de la rejilla.

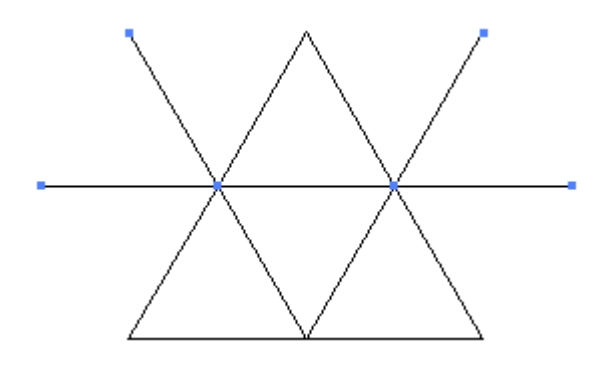

Ahora, con la flecha blanca de "Selección directa", borramos los lados exteriores de los dos triángulos superiores exteriores.

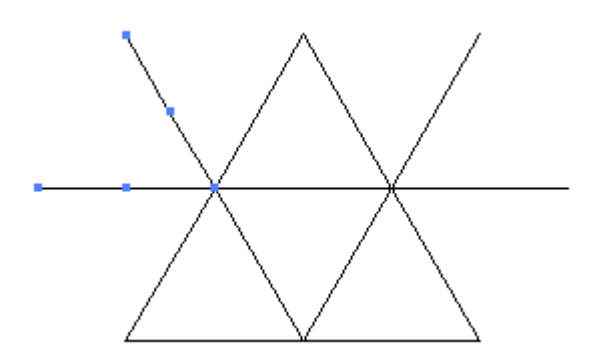

Seleccionamos cada una de las bases inferiores de los triángulos donde hemos borrado y, a través del menú "Objeto - Trazado - Añadir puntos de ancla", para añadir un punto justo en la mitad de cada uno de sus trazados.

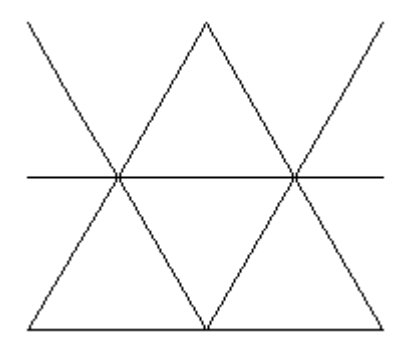

Ahora borramos la mitad exterior de la base inferior de esos triángulos, con lo que el dibujo queda como se ve arriba.

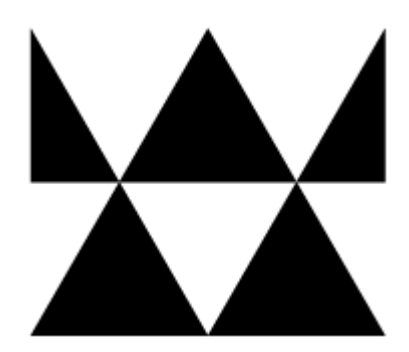

Pintamos, como se ve arriba, el interior alternativamente de un color (el otro puede ser transparente o cualquier colo que nos parezca, es indiferente) y **no pintamos el trazo de ningún color**. Este último detalle es importante si no queremos que los contornos nos den errores al formar el mosaico (además de que no lo necesitamos).

Arrastramos el dibujo a la Mpuestreas dye y a tendremos el dibujo de mosaico base para la rejilla triangular, como se ve arriba.

Esa rejilla tiene perpendicular la base. Si queremos usarla con direcciones, lo más segricalrice le mosaico 30º

En cualquier caso, para usarlo como rejilla debemos liberarlo a Objeto - Expandir " y luego Cobjeto" - Máscara de recorte - Soltar y luego Objeto - Desagrupar " Habrá que eliminar el rectángulo que for máscara para evitarnos problemas posteriores.

Podemos usar esa rejilla con Pineturabiote eactiva " "o convirtiendola en guías seleccionamos y vamo Nsera Guímase-no úrea dreguías ". Para los mosaicos como el de arriba probablemente sea mejor usar e